**NVU** es un editor potente y fácil de utilizar. Sus principales características son:

- Es un editor WYSIWYG (o sea visual), permite editar la página web tal y como si estuviera en el navegador.
- Gestión de ficheros integradas via FTP. Puede acceder a su sitio web por FTP y navegar por sus ficheros, editando las páginas web directamente desde su sitio web.
- El código HTML creado funciona en la mayoría de los navegadores actuales.
- Se puede alternar rápidamente entre modo visual y modo texto.
- Es posible trabajar en varias páginas de forma simultánea.
- Posee herramientas de ayuda para formularios, tablas y plantillas.

# **Páginas Web**

Las páginas web son documentos escritos en HTML,"Hiper Text Markup Language", literalmente Lenguaje de Marcas de Hipertexto. Los documentos creados con este lenguaje pueden contener texto, imágenes, animaciones, sonido, vídeo, y a través de ellas es posible acceder a otros documentos. Estos documentos se almacenan en archivos cuyo nombre llevan añadida la extensión htm o html.

Veamos ahora algunos de los elementos más frecuentes en las páginas web.

### **Texto**

Es uno de los soportes más simples de información. En las páginas web podemos darle diferentes estilos y colores y teóricamente podemos usar múltiples tipos de letra, pero es conveniente utilizar con precaución determinadas fuentes pues esta característica depende de los ordenadores en los que se muestran las páginas. Existen estilos predefinidos como el azul y subrayado para indicar que un cierto texto es un *hipertexto* y al hacer clic sobre él nos llevará a otra sección del documento, o a otro documento exterior (que puede ser una imagen o un video o un sonido).

### **Hipertexto o enlaces**

Se encuentran entre los elementos más versátiles de las páginas web. Se presentan en forma de texto o imagen, pueden llevar a otras zonas de la misma página (*enlace interno, anchor o anclas*) o a otras páginas (enlace local) incluso de servidores distintos (*enlaces externos*). También pueden servir para iniciar la descarga de un archivo (enlaces con archivos) o la reproducción de efectos de sonido o vídeo. Muchas páginas web agrupan los enlaces en listados que constituyen las llamadas barras de navegación, cuya función es permitir que el internauta recorra con facilidad todas las páginas de un documento. los botones situados al final de esta página son un ejemplo de ello.

### **Imágenes**

Uno de los factores que facilitan el uso de Internet es la posibilidad de crear páginas con diseños atractivos y fáciles de leer. El desarrollo de las técnicas de compresión y el aumento de la velocidad en la red, facilitan el uso de un número cada vez mayor de imágenes, no sólo estáticas sino también con efectos de animación. Para las imágenes estáticas se usan los formatos JPG, PNG y GIF, mientras que para las imágenes animadas se usa el formato GIF. Asimismo la tecnología *flash* permite crear animaciones complejas en archivos que ocupan muy poco espacio. Las imágenes también pueden servir de enlaces con otras páginas.

# **Sonidos**

La información de un documento de hipertexto no solo es texto o imagen, también es sonido, no solo como elemento accesorio sino también como camino único para

personas con discapacidades.

Al igual que sucede con las imágenes, los formatos de compresión han reducido de forma considerable el tamaño de los archivos de sonido, y esto a popularizado su difusión, desde los primeros *wav* y *midi*, hasta las últimas versiones de los *mp3, wma, real player*, etc.

# **Trabajando con NVU**

botones más usuales están:

La pantalla inicial es tal y como podemos apreciar en la siguiente imagen. Desde este momento ya podemos empezar a crear nuestra web como si de un procesador de texto se tratara.

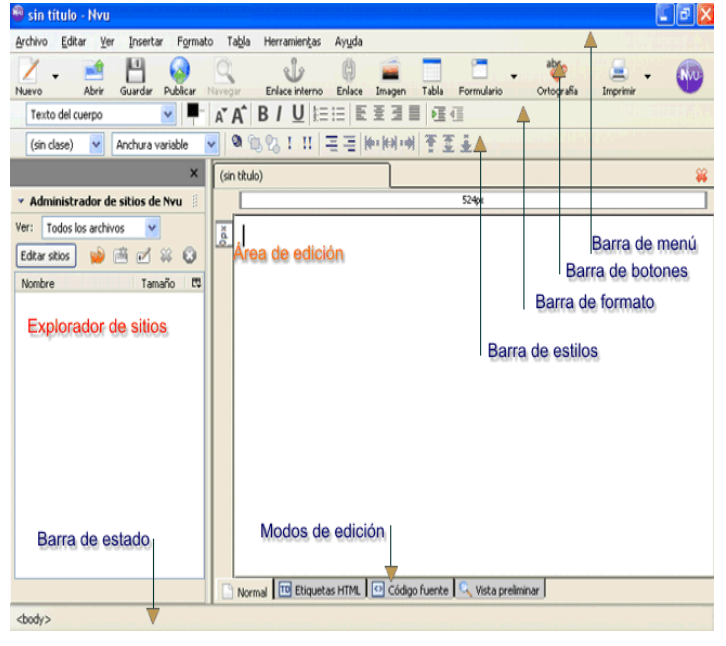

La primera barra que vemos es la **"barra de menús"**, en ella aparecen las cabeceras de los menús que se irán desplegando a medida que hagamos clic en ellas. La disposición es la habitual en la mayoría de los programas windows: Archivo, Edición, Ver, Insertar... Algunas de estas opciones se repiten en la barra de botones o pueden ejecutarse mediante una composición de teclas.

 La segunda es la **"barra de composición",** permite atajar las operaciones más usadas en la creación y el diseño, entre los

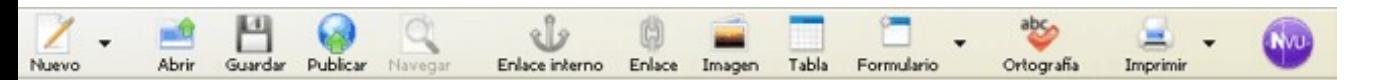

Nuevo: La utilizaremos para crear un documento o página nueva, abrirá a su vez, un cuadro de diálogo donde deberemos señalar algunas opciones.

Abrir: Nos abre una página ya creada y guardada previamente.

Guardar: Guarda la página que estamos creando en ese momento, se abre primero un cuadro de diálogo donde deberemos ponerle un nombre si no lo tiene.

Publicar**:** Este botón hará que la página se guarde en el servidor de internet desde será vista por los navegantes.

Enlace interno: Como su nombre indica sirve para crear enlaces dentro de la propia página.

Enlace: Esta opción permite crear enlaces a otras páginas.

Imagen: Abre la ventana de propiedades de la imagen, para permitir localizar el archivo que la contiene e insertarla en el documento.

Tabla: Abre la ventana insertar tabla, donde elegiremos el número de filas y columnas que tendrá nuestra tabla.

Formulario: Abrirá la ventana propiedades del formulario.

Ortografía: Realiza la corrección ortográfica de nuestro texto abriendo la ventana revisar ortografía.

Imprimir: Imprime la página que estamos creando.

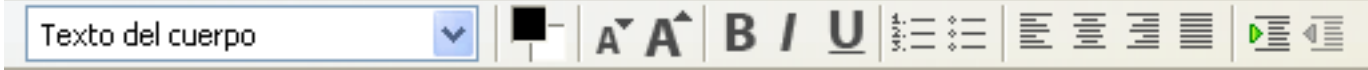

Otra de las barras a la que también vamos a dar bastante uso es la de Formato, si miramos de izquierda a derecha, sus elementos más notables son:

Formato de párrafo: Es un menú desplegable donde se muestran los distintos formatos que podremos dar a los párrafos del documento.

Fuente o tipo de letra: También como menú desplegable nos presenta el tipo de letra que estamos utilizando.

Color: Nos permite cambiar el color del texto para resaltar alguna palabra o párrafo.

Tamaño: permite ampliar o reducir el tamaño del texto.

Negrita (B), Cursiva (I) y Subrayado (U): Son estilos de presentación de las fuentes, para resaltar o destacar, determinadas palabras.

Listas: permite la creación de listas jerarquizadas, utilizando números o viñetas.

 $\mathbf C$ 

Justificación: Alinea el texto a izquierda, centro, derecha, o lo "justifica", o sea, distribuye por igual entre los dos márgenes, derecho e izquierdo.

Sangrías:Definen los límites izquierdo y derecho de los párrafos seleccionados dentro de un documento.

# **Primera página web**

Crear una página nueva es tan simple como elegir la opción *Nuevo* en el menú *Archivo* o pulsar las teclas CTRL-N. Aparece un cuadro de diálogo en el que podemos elegir:

Crear una página vacía, en la que podemos elegir si queremos que cumpla el estándard XHTML y usar el formato Strict DTD.

Crear un documento a partir de una plantilla previamente creada.

Crear una plantilla vacía. Es útil cua queremos dar un aspecto uniforme a nue trabajo, por ejemplo para que todas páginas de un sitio web presenten un mi aspecto.

El nuevo documento puede crearse en nueva pestaña o en una ventana nueva programa.

Si usamos el botón Nuevo de la barra botones se crea directamente una pá

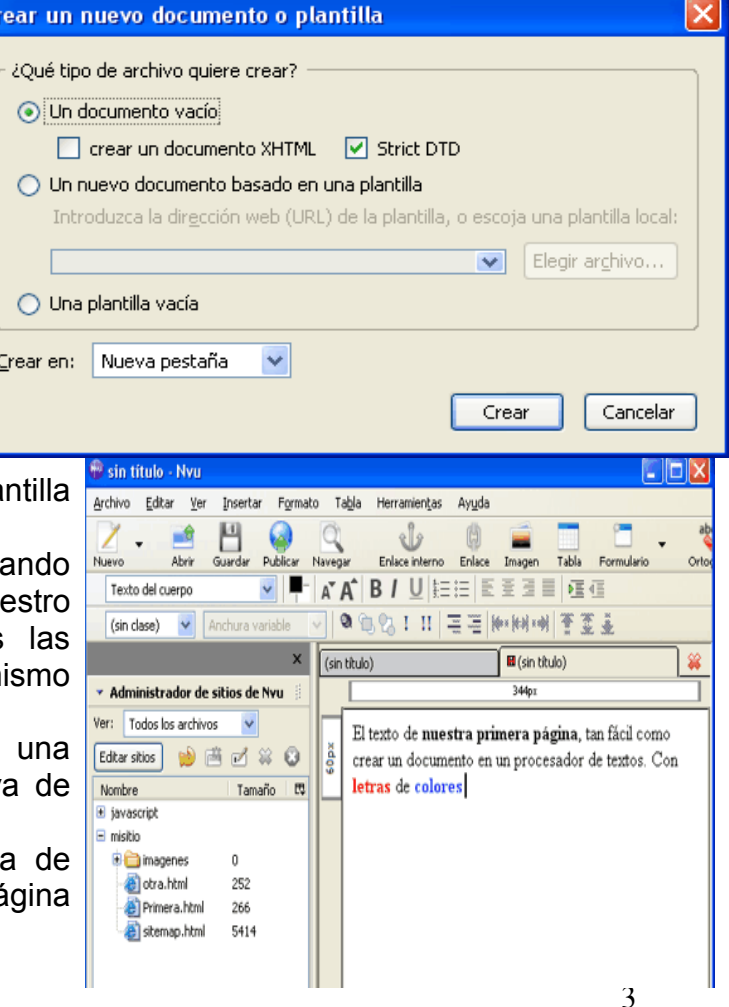

web vacía.

## **Escribiendo la página**

Escribir el contenido de la página web es tan simple como crear un documento de texto con un procesador de textos. Podemos dar formatos personalizados a los textos, colores, insertar imágenes, tablas, elementos multimedia... en suma crear una página web con todos sus elementos.

### **Guardando el documento**

Bien sea con el menú o con el botón de guardar, siempre debemos guardar nuestra página para evitar que se pierda al apagar el programa. Al igual que antes podemos usar el menú Archivo (o la combinación de teclas CTRL+S). Si no lo hemos guardado antes al cerrar el programa nos pedirá si queremos guardarlo y con qué nombre. En cualquier caso accederemos a la ventana donde se nos solicita un título para nuestra página, OJO no se trata del nombre de la página.

Y justo antes de guardar el documento debemos teclear el nombre del archivo en el que guardamos la página web, para este nombre es conveniente seguir estos consejos:

- Utilizar siempre letras minúsculas.
- No emplear caracteres "extraños" como eñes, tildes, espacios...
- No usar caracteres reservados como asteriscos, signos de interrogación, paréntesis, etc.
- No dejar espacios en blanco entre las distintas palabras del título, si queremos separarlas podemos utilizar el guión bajo ( \_ ).

### **Formatos**

Para el formato de texto, de caracteres y tipos de letras procederemos de manera análoga a como lo hacemos en el caso del procesador de texto.

### **TABLAS**

Las tablas no solo son útiles para mostrar listas de datos, son también un elemento primordial para maquetar las páginas web, o sea, para colocar con cierta libertad los elementos que forman la página web.

Las tablas nos permiten organizar y distribuir los espacios de una manera óptima. Por ejemplo no permite poner el texto en columnas como en los periódicos, prefijar los tamaños ocupados por distintas secciones de la página o poner de una manera sencilla un pie de foto a una imagen. En el momento en que queremos mostrar páginas webs atractivas y fáciles de leer nos veremos en la necesidad de utilizar las tablas.

### **Descripción de las tablas**

Una tabla podemos describirla como un conjunto de espacios organizados en filas y columnas. La intersección de las filas se llaman celdas. Una cuadrícula es una tabla, en cuyas celdas podemos poner cualquier elemento HTML: desde texto hasta imágenes.

Algunos atributos propios de las tablas son:

#### **Alto y ancho (height y width)**: pueden

medirse en pixels o en porcentaje del elemento contenedor (width= "100%" indica

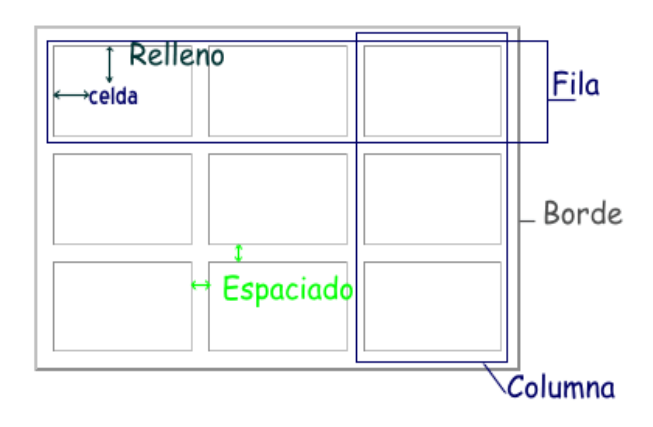

que ocupa el ancho del elemento en el que está colocada.

**Border**: Anchura del borde que rodea a la tabla. Si es 0 el borde no se ve

**cellpadding**: relleno, margen del contenido de cada celda. Se mide en pixels.

**cellspacing (espaciado):** espacio entre las celdas. Se mide en pixels.

## **Crear Tablas**

Crear una tabla en NVU consiste en insertar el correspondiente elemento HTML, para lo cual tienes tres posibilidades:

Usar el **botón tabla** de la barra de botones:

Usar el menú Insertar y opción tabla: Usar el menú **Tabla** con la opción insertar

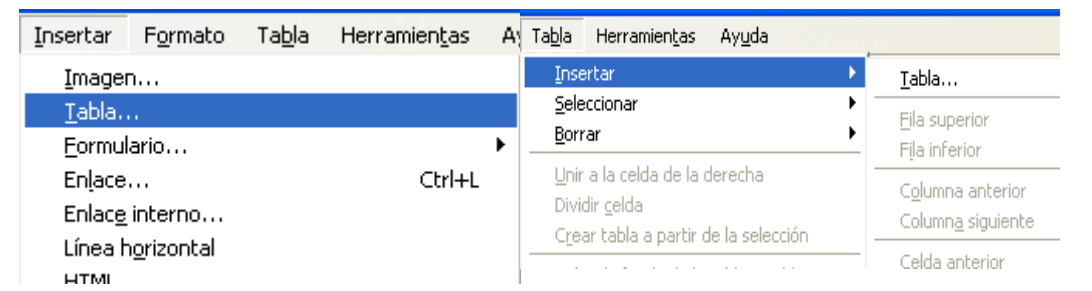

### **Definir la tabla**

Al insertar la tabla parece un cuadro de diálogo que nos permite definir las características de la tabla. En él encontramos tres pestañas:

- La primera de ellas es Rápido, es la opción por defecto y nos permite dimensionar la tabla de manera gráfica. Para ello desplazamos el cursor con el ratón por la cuadrícula. Una vez tengamos la distribución que nos interesa, hacemos clic y tendremos la tabla insertada en la página.
- **Preciso** en esta pestaña podremos escribir directamente el número de filas y columnas de que constará nuestra tabla.
- o Filas: escribimos el número de filas que tendrá nuestra tabla.
- o Columnas: lo mismo, pero para el valor de las columnas.
- o Anchura: ancho de la tabla. Puede ir en píxeles, o en el porcentaje del espacio que ocupará la tabla dentro del elemento donde se encuentre insertada.

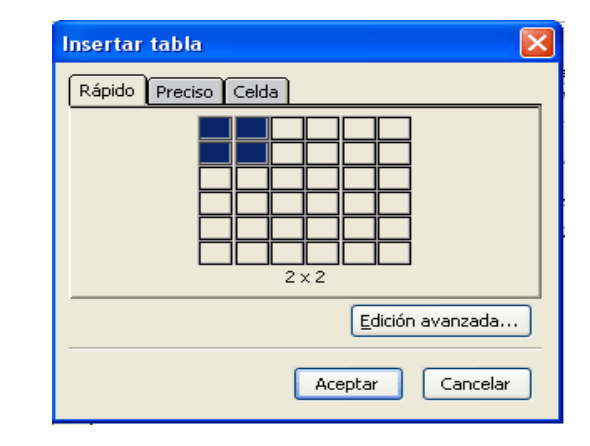

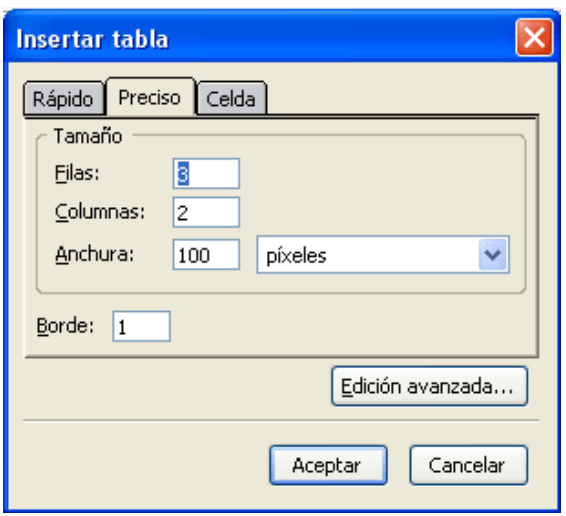

o **Borde:** Grosor en píxeles que tendrá la línea que forma el borde de la tabla, si queremos que sea *"invisible"* , daremos

al borde el valor cero.

- *Celda*, en ella podemos añadir más detalles a los elementos que vayan en el interior de las celdas de nuestra tabla:
- o Alineación Horizontal: indicaremos si irán sin alineación, alineados a la izquierda, al centro, o a la derecha, según elijamos del menú desplegable.
- o Alineación Vertical, que puede ser, sin alinear, arriba, al centro, o abajo, según el valor que elijamos del menú desplegable
- o Marcando el apartado *Ajustar*, permitiremos que el texto introducido en la celda ocupe varias líneas, si deseamos que todo el texto se muestre en una sola línea, marcaremos *No ajustar* .
- o En el apartado *Espacio entre las celdas* introduciremos el valor en píxeles que queremos haya entre las celdas.

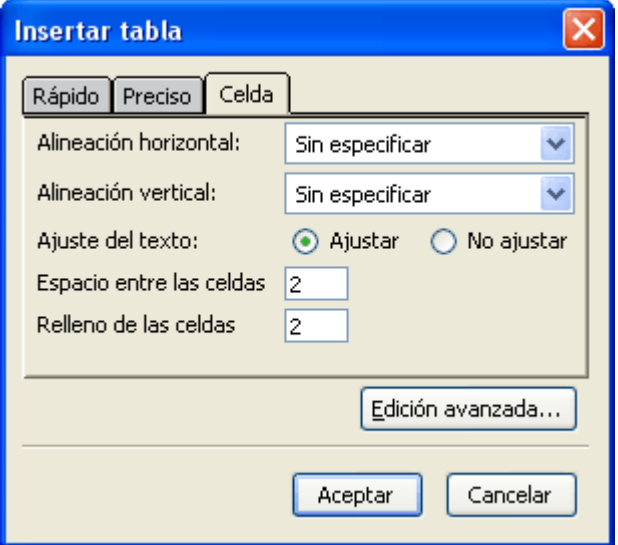

o En el apartado *Relleno de las celdas*, el valor en píxeles que habrá entre los bordes de la celda y su contenido.

### **MODIFICAR TABLAS**

Después de insertar la tabla en nuestra página podemos modificar sus características mediante el cuadro de diálogo "propiedades de tabla". Este cuadro nos permite por una parte modificar las propiedades generales de la tabla y por otra las propiedades de las celdas. Para usarlo la tabla o las celdas han de ser previamente seleccionadas.

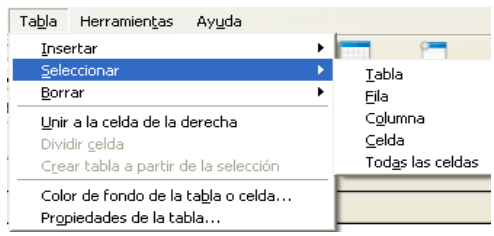

Seleccionar una tabla o sus elementos es tan sencillo como colocar el cursor dentro de la tabla (hacer click con el botón izquierdo del ratón dentro de la tabla) y a continuación desplegar el menú *Tabla* y elegir la opción *Seleccionar*, dentro de ella tenemos todos los elementos de la tabla seleccionables: *Tabla, Fila, Columna, Celda, Todas las celdas*.

También podemos llevar a cabo esta operación pulsando sobre la tabla con el botón derecho del ratón dentro de la tabla. Esto nos ofrecerá la opción *Seleccionar Tabla...* 

### *Propiedades de la tabla*

Una vez seleccionada la tabla debemos abrir el diálogo de propiedades. Esto se consigue mediante cualquiera de los tres métodos:

- El botón derecho del ratón
- El menú *Tabla*
- El botón tabla de la barra de menús

A continuación se abrirá el cuadro de diálogo propiedades de la tabla en el que vemos claramente diferenciados cuatro apartados:

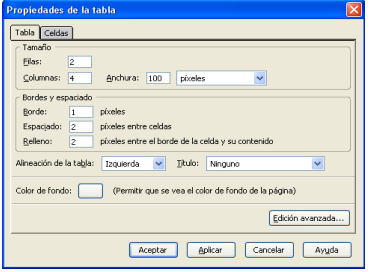

El tamaño, los bordes y el interlineado, la alineación, y el color de fondo.

En el apartado **Tamaño**, podemos Tamaño modificar tanto el *número de filas* como Filas: el de *columnas* introduciendo los  $\overline{\textsf{C}}$ olumnas: 4 valores deseados.

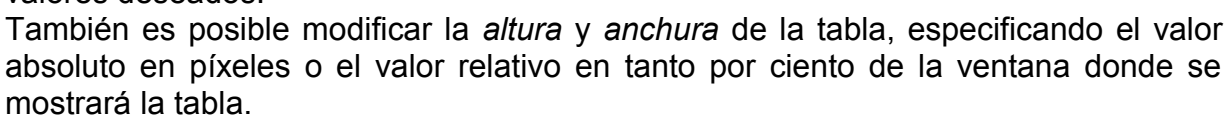

D

El segundo apartado permite modificar el grosor del *borde* externo de la tabla, del *espaciado* entre las celdas de la tabla y también el *relleno* o espacio que

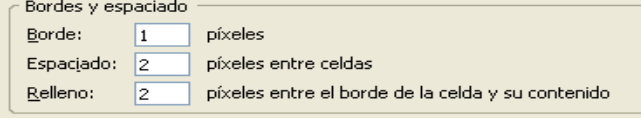

Anchura: 100

píxeles

 $\checkmark$ 

hay entre los bordes de la celda y su contenido; todo ello expresado en píxeles.

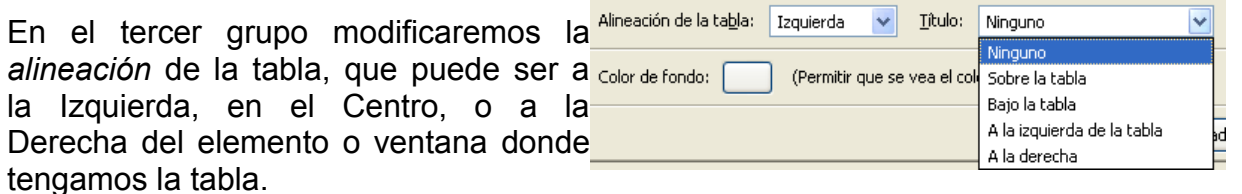

También podemos reservar un espacio encima, debajo, a la derecha o a la izquierda de la tabla para posteriormente, una vez cerrada la ventana de propiedades, ponerle un *Título* a la tabla.

El último de los apartados nos permite poner color al fondo de la

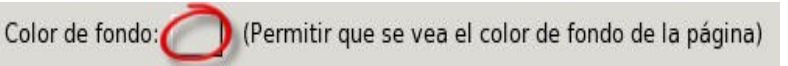

tabla, para ello pulsamos en el rectángulo y se nos abre la ventana donde elegir el color.

### **Propiedades de la celda**

Picamos con el botón izquierdo sobre la celda que vamos a modificar y luego seguimos uno de los siguientes métodos:

- El botón derecho del ratón en la celda
- En el menú *Formato: Propiedades de Celda de Tabla*
- El botón tabla de la barra de menús

Sea cual sea el método usado llegaremos a un cuadro de diálogo con las propiedades que podemos modificar en la celda seleccionada. El cuadro se parece bastante al usado en propiedades de Tabla. Aquí podemos modificar cinco apartados: La selección, el tamaño, la alineación, el estilo y ajuste, y el color de fondo.

• En el apartado Selección encontramos un menú desplegable para indicar si las modificaciones que vamos a realizar se van a aplicar sólo a la celda seleccionada, a la fila o a la columna donde a la que pertenece esa celda

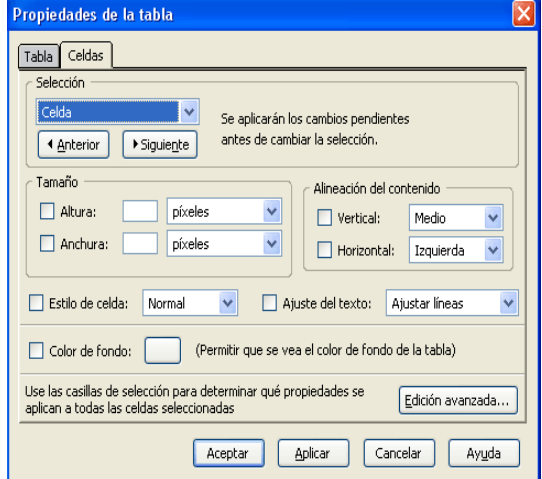

(como si hubiéramos seleccionado toda la fila o toda la columna)

- El apartado Tamaño funciona igual que las propiedades de la tabla, pudiendo introducir en altura y anchura los valores de tamaño absoluto en píxeles o relativos en % sobre el tamaño de la tabla. Ojo el alto de la celda afecta a toda la fila y el ancho a toda la columna.
- La Alineación del contenido nos permite dos opciones:
- o Alineación vertical, en la que el contenido de la celda puede situarse en la parte superior, en el centro, o en la parte inferior de dicha celda.
- o Alineación horizontal, en la que el contenido puede ser situado a la izquierda, en el centro, a la derecha, o justificado por igual a ambos bordes laterales de la tabla.
- En cuanto al estilo de celdas tenemos dos posibilidades, celdas **normales**, que serán la mayoría de las celdas de la tabla, y celdas **cabecera** (suele aplicarse a la primera fila o la primera columna) cuyo contenido aparecerá en mayor tamaño y en negrita.
- El apartado Ajuste del texto ofrece dos opciones, una que el texto ocupe en la celda una sola línea, sin importar su longitud, o que ocupe varias líneas dentro de la misma celda de forma automática
- El último de los apartados corresponde a la posibilidad de cambiar los *Colores de fondo* de las celdas, ya sea de forma individual, o combinándolo con el apartado *selección,* hacerlo por filas o por columnas, según el diseño que hayamos pensado para nuestra tabla. Su uso es similar al que hemos visto en propiedades de tabla.

### **Más sobre tablas**

Una tabla puede modificarse también en cuanto a su definición e incluso en su cuadriculado aspecto, es lo que les da su gran flexibilidad. Así podemos: la insertar y eliminar de tablas, filas, columnas o celdas y la unión o división de celdas.

### **Insertar elementos**

Algunas de las operaciones que solemos realizar con las tablas están disponibles directamente en algunos menús. Por ejemplo: inserción o eliminación de una tabla completa, de una fila, de una columna o incluso de celdas individuales (no recomendable).

Para insertar una fila en una tabla ya creada, basta con hacer clic con

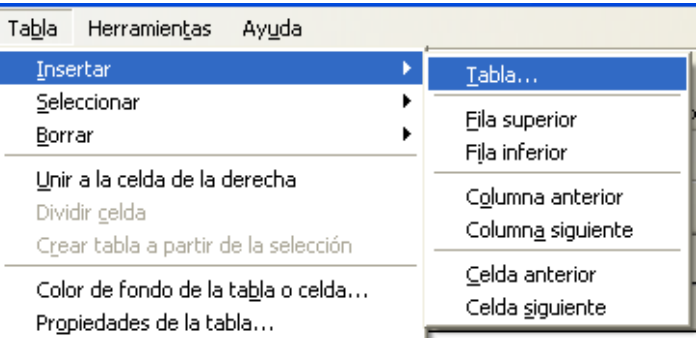

el botón derecho del ratón sobre una celda cualquiera de la fila que hayamos elegido, y en el menú emergente, dentro de la opción *Insertar tabla..*., marcar la opción *Fila superior*, o *Fila inferior*.

O también, si el cursor está en la tabla, podemos usar el menú Tabla de la barra de menús y en la opción Insertar elegir Fila superior o inferior como en el caso anterior.

Al insertar una fila podemos ponerla por encima o por debajo de la fila en la que se encuentre el cursor de edición en el momento de abrir este diálogo.

De la misma forma debemos proceder para insertar columnas, solo que ahora las columnas se pueden insertar a la izquierda del cursor (columna anterior) o a su derecha (columna siguiente)

¡Incluso podemos insertar una tabla completa dentro de una celda!. Al seleccionar esta opción (Insertar Tabla -> Tabla...) nos aparecerá el menú de inserción de tablas.

### **Eliminando elementos**

De la misma forma que insertamos filas o columnas o celdas en una tabla podemos eliminarlas, y podemos igualmente eliminar una tabla entera. El procedimiento es para borrar tablas y sus elementos es uno de los siguientes:

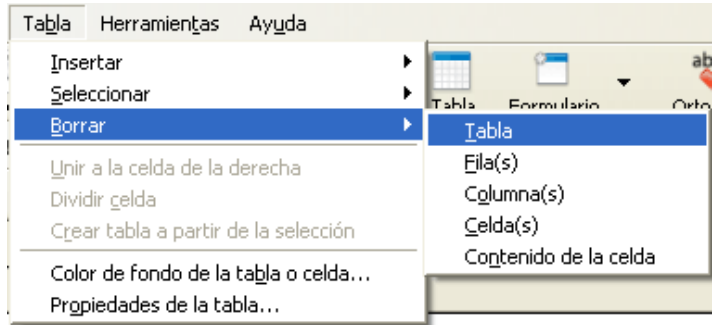

- Hacemos clic con el botón derecho del ratón en cualquier punto del interior de la tabla y en el menú emergente elegimos la opción Borrar tabla y dentro de ésta, lo que queremos borrar.
- Seleccionar previamente la tabla, y después de desplegar el menú Tabla, elegir la opción Borrar y dentro de ésta, lo que queremos borrar.

### **Combinando celdas**

Es posible unir un grupo de celdas contiguas y que éstas compartan su contenido. Por ejemplo podemos crear una cabecera de tabla uniendo o combinando todas las celdas de la primera fila. Algo parecido podríamos hacer para ponerle un pie a la tabla. La opción de combinar varias celdas en una sola permite organizar el contendio de la página web casi en cualquier forma.

El proceso para unir celdas comienza seleccionando varias celdas contiguas, para ello arrastramos el ratón sobre ellas con el botón izquierdo pulsado. A continuación tenemos dos métodos

- Pulsamos con el botón derecho del ratón eligiendo en el menú emergente la opción Unir celdas seleccionadas.
- Desplegamos el menú Tabla y elegimos unir celdas seleccionadas.

Las celdas combinadas pueden volver a separarse, para ello pon el cursor sobre la celda combinada y seguir una de las habituales caminos:

- Con el botón derecho se despliega el menú y se elige Dividir celda
- Con el menú Tabla se elige la opción Dividir celda

### **Imágenes y paginas web**

En la elaboración de páginas web se utilizan principalmente imágenes de tipo mapas de bits, concretamente los formatos gráficos **GIF**, **JPG** y **PNG**.

### **Formato GIF**

• Es un formato de compresión sin pérdidas lo que aligera el tamaño final del archivo, manteniendo su calidad. Se utiliza principalmente para imágenes de colores planos.

• Permite "transparencias", es decir, ver a través de él cualquier fondo, o imagen que esté situada detrás.

• Permite, con el programa adecuado, crear animaciones presentando varias imágenes una tras otra como si de un "dibujo animado" se tratara.

• Utiliza una paleta de 256 colores como máximo, lo que nos permite elegir entre varios tamaños para un mismo archivo.

## **Formato JPG**

- Es un formato de compresión con pérdida: aligera el tamaño final del archivo, pero le resta calidad. Se utiliza principalmente para incluir en la web fotografías.
- No permite definir colores transparentes.
- No permite crear animaciones.

### **Formatos PNG**

- Es un formato de compresión sin pérdidas
- Permite colores transparentes y transparencias graduales
- No permite crear animaciones

### **Insertar Imágenes**

Tras estudiar los diferentes tipos de archivos de imágenes que podemos utilizar en la nuestras páginas web, así como la manera de optimizar dichas imágenes para que no sobrecarguen nuestros documentos, vamos a aprender como se insertan en nuestra página y cuales son las propiedades que podemos controlar.

La inserción de una imagen en la página se parece a la forma en que insertabamos las tablas y como en ese caso existe más de una forma:

- Pulsar sobre el botón imagen de la barra de botones.
- · Usar la opción Imagen del menú insertar en la barra de magen... menús

Cualquiera de los dos métodos hará que aparezca un cuadro de diálogo de nombre Propiedades de la Imagen que nos permite especificar las características de la imagen, para lo cual veremos cuatro pestañas:

Ubicación, Dimensiones, Apariencia y Enlace.

Pestaña **Ubicación.** En esta pestaña nos pide la siguiente información:

- URL de la Imagen: Este cuadro de texto está destinado a escribir la ruta completa de la imagen usando una URL absoluta, si la imagen está fuera de nuestro ordenador o una URL relativa si la imagen está ubicada en alguna carpeta de nuestro ordenador. En este caso utilizaremos el botón "elegir archivo" para localizar la imagen en nuestro equipo. Este botón nos llevará a un explorador de archivos, seleccionamos la imagen deseada y pulsamos Abrir. De esta forma la url de la imagen se mantendrá válida cuando subamos la página a un servidor.
- En el apartado **Título emergente** escribiremos un texto relativo a nuestra imagen. Este título aparecerá también en el navegador cuando el cursor pase por encima de la imagen.

La pestaña **Dimensiones** nos ofrece dos opciones:

- *Tamaño real*, con esta opción activada la imagen será mostrada en el navegador con el mismo tamaño con el que se grabó el original.
- La segunda opción, *Tamaño personalizado*, permite redimensionar la imagen. Si la opción *Mantener aspecto* está habilitada, al introducir uno de los valores

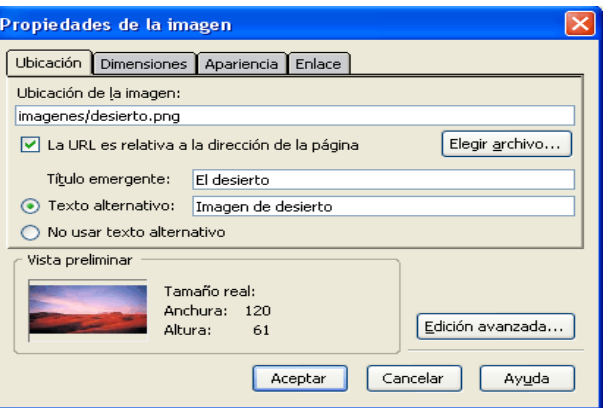

Insertar

Tabla...

Formato Tabla

(anchura o altura) el otro se ajustará automáticamente para mantener la misma proporción que en la imagen original.

La pestaña **Apariencia** sirve para crear un espacio o margen alrededor de la imagen en relación con el entorno que la rodea, colocarle un marco, alinearla en relación con el texto circundante.

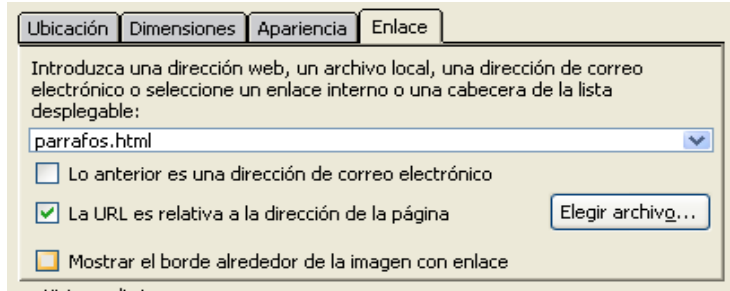

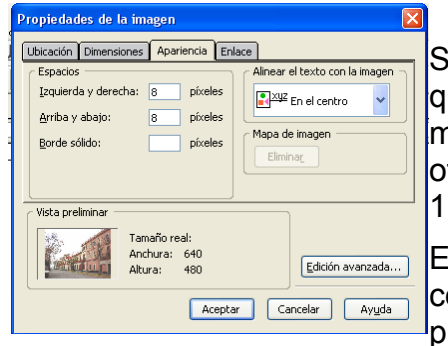

Si en el apartado *"Espacios"* introducimos los valores que figuran en la figura de la derecha, la imagen mostraría un margen superior e inferior de 8 píxeles, tro a derecha e izquierda de 10 pixeles y un borde de píxel de grueso.

El apartado *"Alineación"* nos permite elegir como se colocará el texto en relación con la imagen, presentando una lista desplegable con cinco opciones.

La pestaña **Enlace** nos permite convertir la imagen en un hiperenlace dirigido a una dirección URL. Es decir, cuando se muestre en el explorador al hacer clic sobre ella con el botón izquierdo del ratón, nuestro navegador nos mostrará esa página o recurso situado en la URL asociada al hiperenlace.

Ahora podemos elegir el archivo desde los que tenemos en nuestro sistema pulsando el botón *Elegir Archivo*. En este caso se debe marcar la casilla: *La URL es relativa a la dirección de la página.*

Si la dirección está fuera de nuestro servidor pues debemos escribir la URL completa.

# **INSERTAR ENLACES A PÁGINAS**

Como soporte del enlace podemos usar un texto o una imagen. El procedimiento es muy parecido en ambos casos.

- Situamos el cursor donde queramos colocar el enlace
- 商 • Elegimos Enlace en el menú insertar o pulsamos el botón **enlace**
- En el cuadro de propiedades (*Texto del enlace*) escribimos el texto que queramos que aparezca en la página. Esto no es necesario si antes de comenzar habíamos seleccionado texto.
- En *Ubicación del enlace* colocamos la URL de la página a la que debe apuntar el enlace.

La URL puede ser **absoluta** (comienza por http://) o **relativa**, o sea, la ruta de un archivo en el propio servidor donde esté alojada la página. En este caso podremos marcar la opción *La URL es relativa a la dirección de la página* cuando accedamos a las propiedades del enlace.

Un enlace puede apuntar a cualquier archivo. Si es un archivo .htm el explorador lo muestra como página web. Pero también puede apuntar a un archivo .jpg o .gif o .png: el explorador lo mostrará como imágenes. En general el

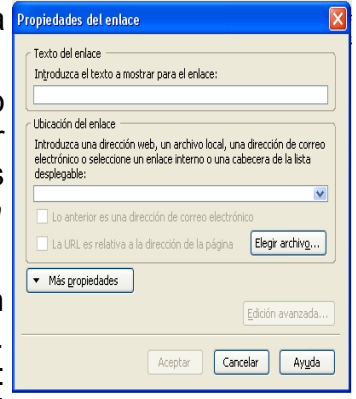

explorador intentará procesar el archivo. Pero los enlaces también pueden apuntar a

archivos de cualquier otro tipo, por ejemplo .zip, en estos archivos el explorador permitirá al visitante descargarlos y guardarlos en su ordenador.

### **Enlaces a correo**

Al insertar un enlace en la ubicación del enlace podemos colocar una dirección de correo electrónico. En este tipo de

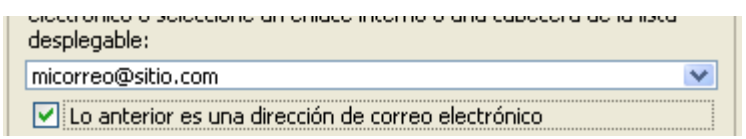

enlaces cuando el visitante pulsa sobre el enlace, se abre su cliente de correo y puede escribir un mensaje a la dirección de correo. Para crear este tipo de enlace basta con escribir el email y marcarlo como dirección email:

### **Enlaces internos**

Un enlace interno nos permite ir de una a otra parte de la página de forma rápida y sin tener que usar la barra de scroll del navegador. Puede ser muy útil si tenemos la página organizada en apartados y queremos tener un índice de esos apartados.

Para usar estos enlaces lo primero que debemos hacer es crear los puntos de destino o anclas, en los puntos de la página a los que queramos saltar.

Las anclas son puntos de destino definidos en nuestra página. Podemos llegar directamente a esos puntos pulsando un enlace interno. Sirven para organizar una página en apartados.

### **Colocar anclas**

El primer paso es colocar las anclas, para ello situamos el cursor en el lugar exacto donde queremos situar el destino de nuestro enlace interno, o sea, el sitio donde colocar el ancla.

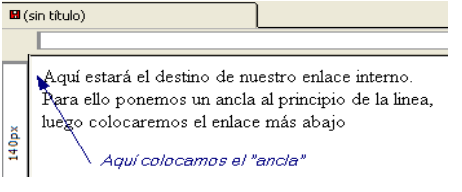

Una vez situado en el lugar elegido pasamos a situar el

ancla para lo cual pulsamos el botón enlace interno que tenemos en la barra de botones. The contract of the contract of the contract of the contract of the contract of the contract of the contract of the contract of the contract of the contract of the contract of the contract of the contract of the c

O bien usamos la opción enlace interno que tenemos dentro del menu insertar

Nos aparecerá la ventana "Propiedades del enlace interno, donde **Enlace interno** podremos identificar ese destino.

En una misma página pueden existir más de un punto de destino, por ejemplo una página con varios apartados. Cada apartado puede tener su propio ancla para llegar a él con tan solo pulsar sobre un enlace.

Tras ponerle el nombre al ancla (en el ejemplo este nombre es **inicio**) y pulsar el botón aceptar, donde estaba el cursor veremos el símbolo  $\bigcup$ . Si dejamos el ratón sobre este símbolo veremos un cartelito con su nombre.

El **segundo paso** es colocar el enlace propiamente dicho, es decir, el vínculo sobre el que pulsar para volver a donde estaba el ancla.

Este proceso es similar al visto para colocar [enlaces a páginas,](http://creatuweb.espaciolatino.com/curso_nvu/unidad12.html) solo que en lugar de una URL se elige el ancla al que debe apuntar el enlace. Al **desplegar** la lista de URL se muestran todos los anclas de la página, estos enlaces van precedidos por el símbolo # (almohadilla).

# **Aspecto de la página**

A veces queremos lograr que la página tenga un aspecto más atractivo o acorde con

el tema aplicándole un color o una imagen para el fondo de la página. Modificar las propiedades de colores de la página en el menú formato nos permite controlar estas propiedades.

# **Color de Fondo**

El color de fondo es el color de la página. Podemos usar cualquier color, pero debemos tener cuidado al elegir el color del texto para que sea claramente legible y no molesto. Nada de negro sobre negro, amarillo sobre rojo y otras combinaciones similares.

Todos los colores de la página puedes modificarlos a tu antojo mediante el menú Formato. Al pulsar sobre la opción Colores y Fondo de la página... aparecerá el cuadro de diálogo. Para personalizar los colores basta con marcar el control Usar colores personalizados.

### **Imagen de fondo**

Si quieres poner una **imagen de fondo** ve a la zona inferior del cuadro de diálogo y **pulsa sobre elegir archivo** o escribe en el campo **la dirección de una imagen**. En la ventana de muestra verás como queda la imagen. Ten encuentra que la imagen se repetirá para ocupar todo el fondo de la página.